# **UTILISER LA VISIO CONFERENCE ENTRE COLLEGUES, REUNIONS**

Il ne s'agit pas d'un dispositif à destination des élèves : les classes virtuelles à destination des élèves doivent avoir lieu sur l'outil BB Collaborate proposé par le CNED.

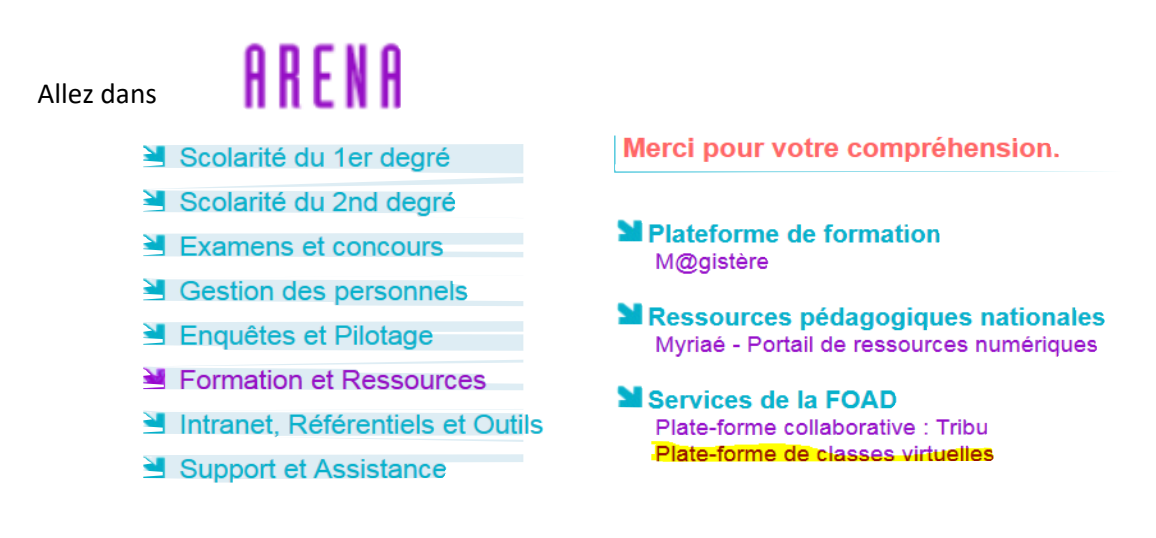

## Sélectionner « Plate-forme de classes virtuelles »

### **Cliquez sur :**

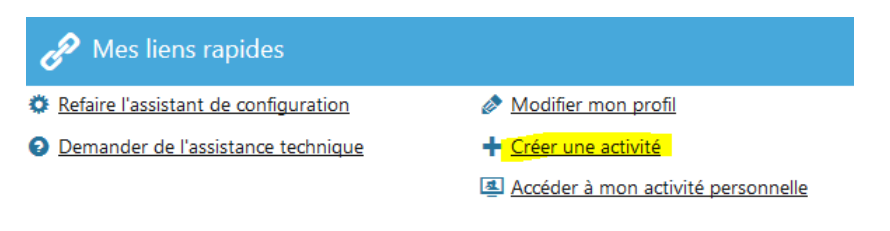

## **Puis renseigner les champs :**

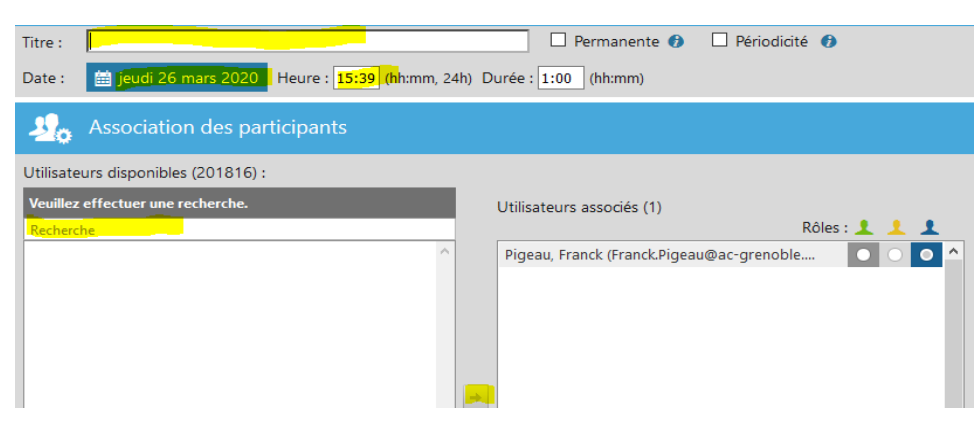

Titre ; date et heure.

Ensuite, faire une recherche d'utilisateur (taper le nom, le moteur de recherche va trouver la personne). Une fois qu'elle a été trouvée, sélectionner son nom et cliquer sur la flèche pour qu'elle passe dans la colonne de droite. L'organisateur de la visio a un statut en bleu (hôte). Si la visio est en co-animation, mettre les autres personnes de la même manière, elles auront le statut jaune (animateurs).

Pour inviter les participants (collègues...) :

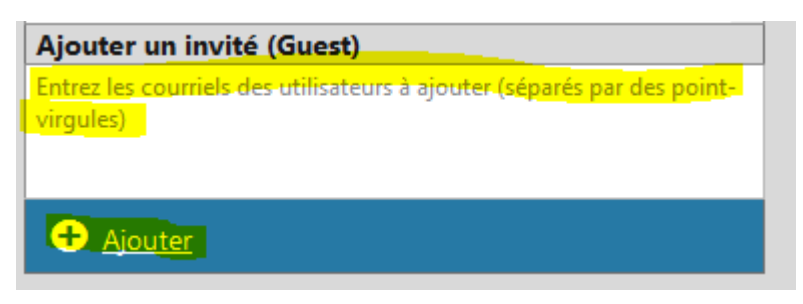

Renseigner les adresses mails (ou copier/coller), à séparer par des points-virgules ou bien écrire une adresse par ligne.

A la fin cliquer sur **AJOUTER**, tous les participants vont passer dans la colonne de droite avec un statut vert (participants).

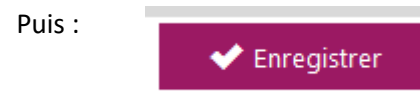

Ensuite confirmer (message généré automatiquement à valider) l'envoi un mail avec l'invitation et le lien de la visio à tous les participants. Acceptez. Les participants vont recevoir un mail sur leur adresse pro.

**ACCEDER A UNE REUNION DE LA CLASSE VIRTUELLE**

1 - Cliquez sur le lien suivant : https://cvirtuelle.phm.education.gouv.fr/

2 - Cliquez sur "Accéder"

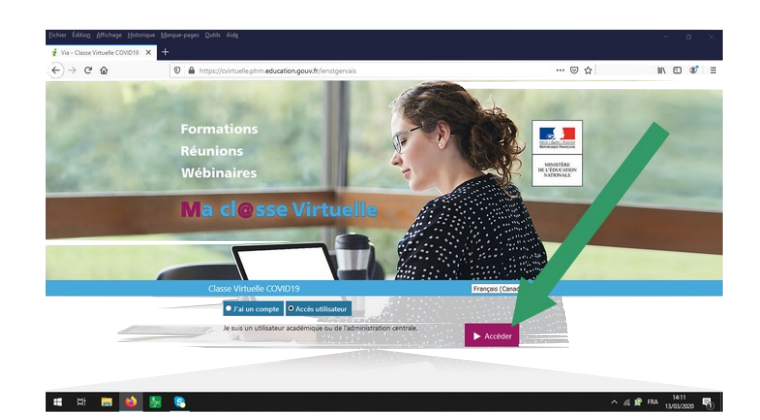

#### 3 - Cliquez sur "Version flash"

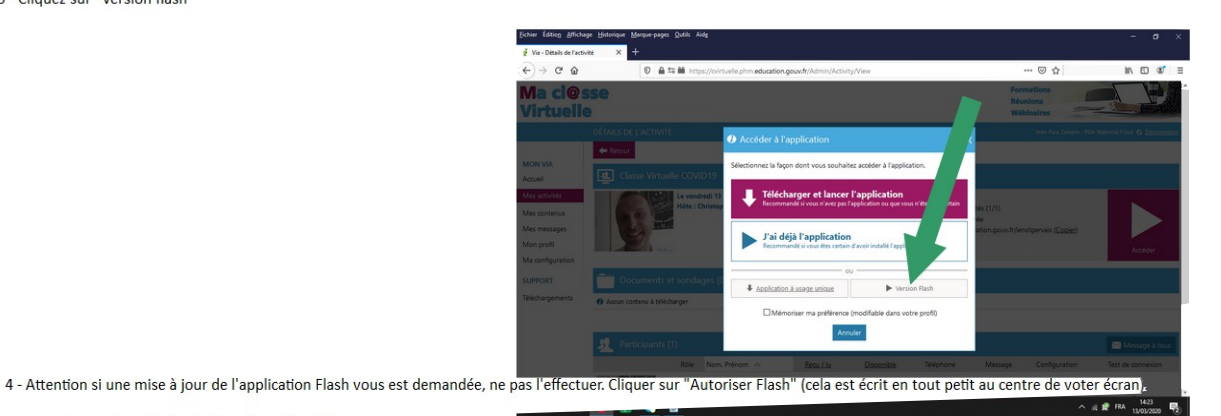

5 - Sélectionnez l'académie de Grenoble puis validez.

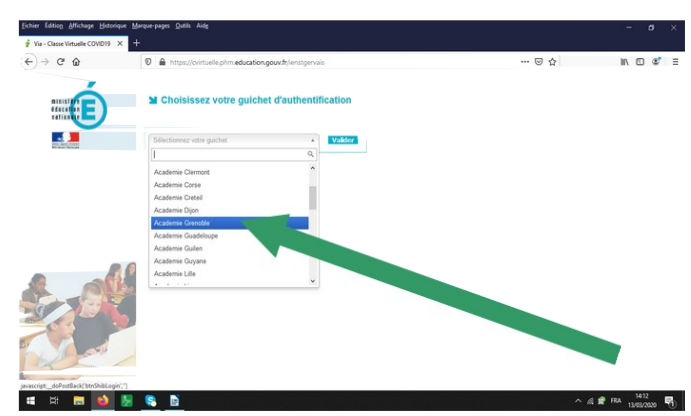

6 - Cliquez sur "Confirmer", sauf si vous avez un micro-casque, cliquer auparvant sur "Ecouteurs".

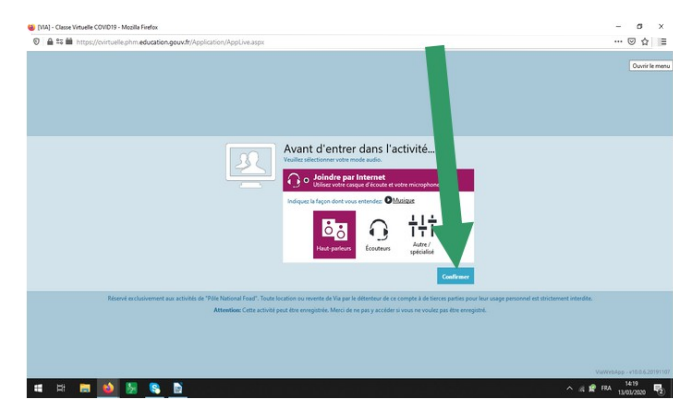

7- Dès votre arrivée dans la classe

virtuelle, par défaut, vous ne pourrez pas activer votre micro et votre caméra. Vous n'aurez pas de son non plus, c'est normal. Une fois que votre nom apparaîtra dans mon interface, je vais vous autoriser à écouter, voir et parler. Merci de ne pas activer votre micro si vous ne parlez pas. En cas de soucis lors de la classe virtuelle, vous disposez d'un Chat en bas à gauche.

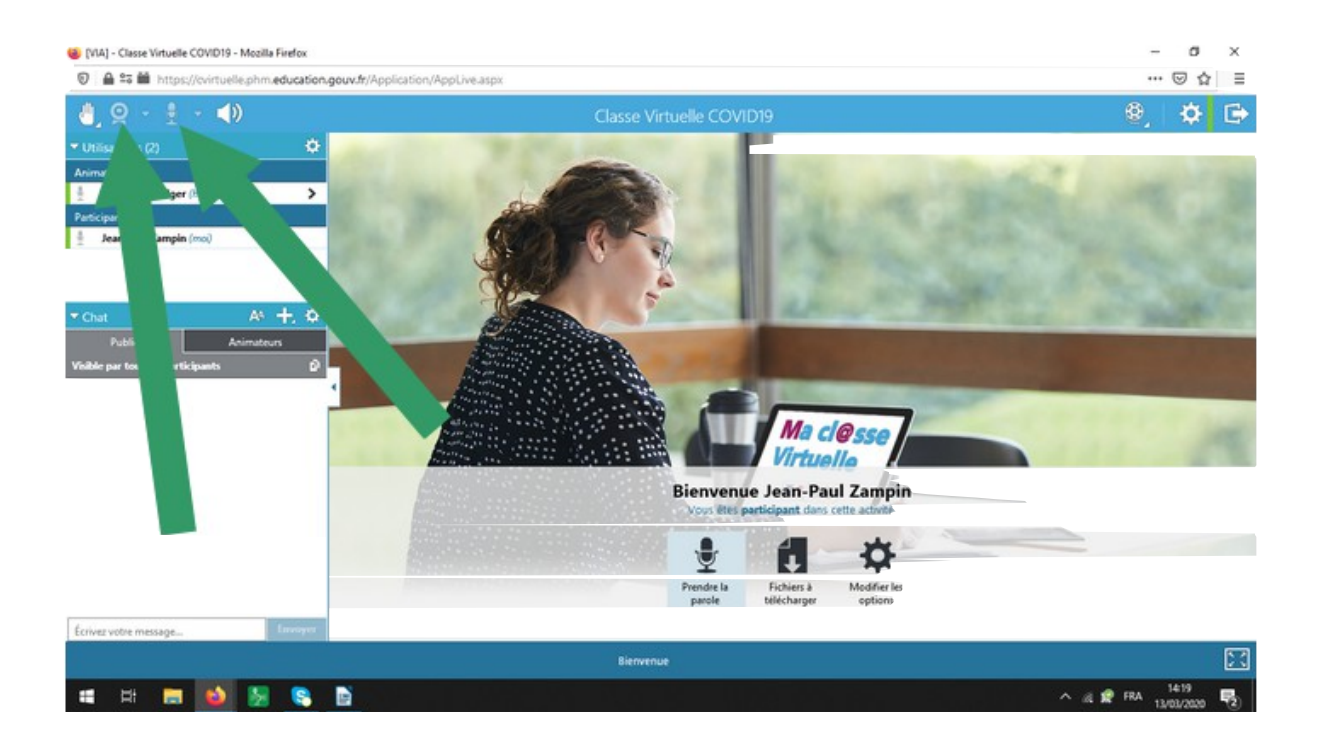